# **Konfigurere objekter for inventarmodulen**

## 1: Trykk på tannhjulet

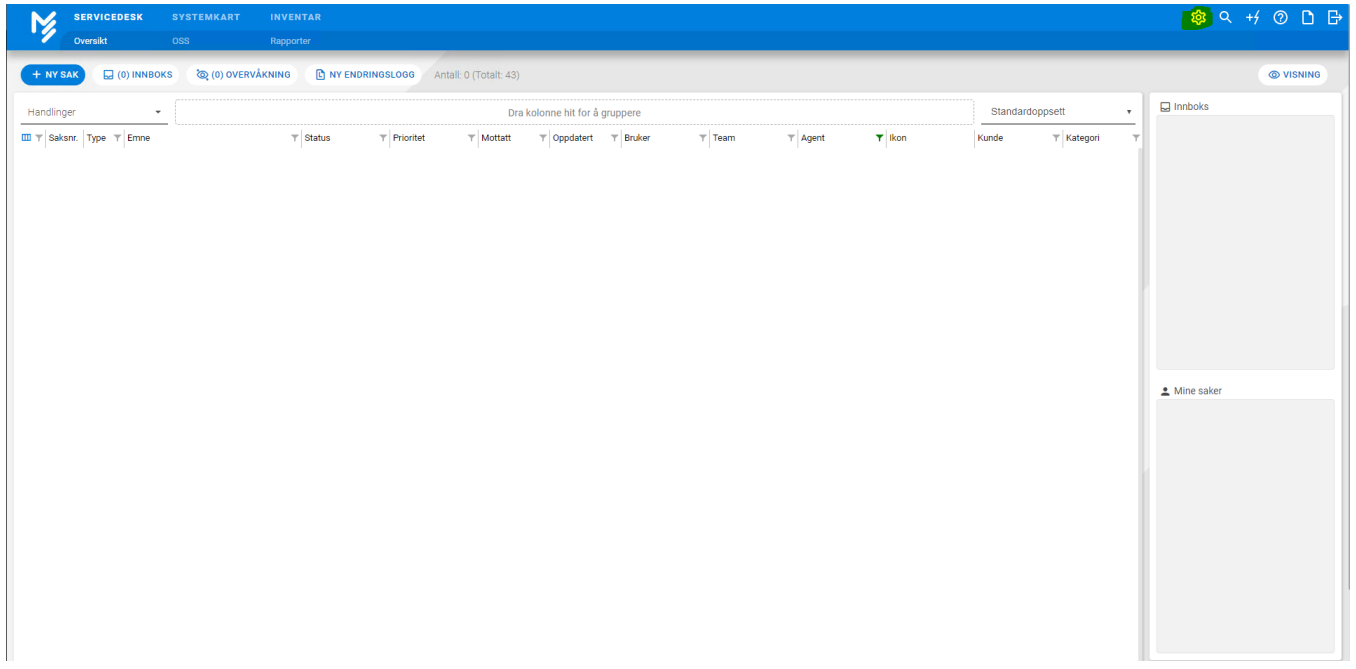

#### 2: Åpne objekttyper

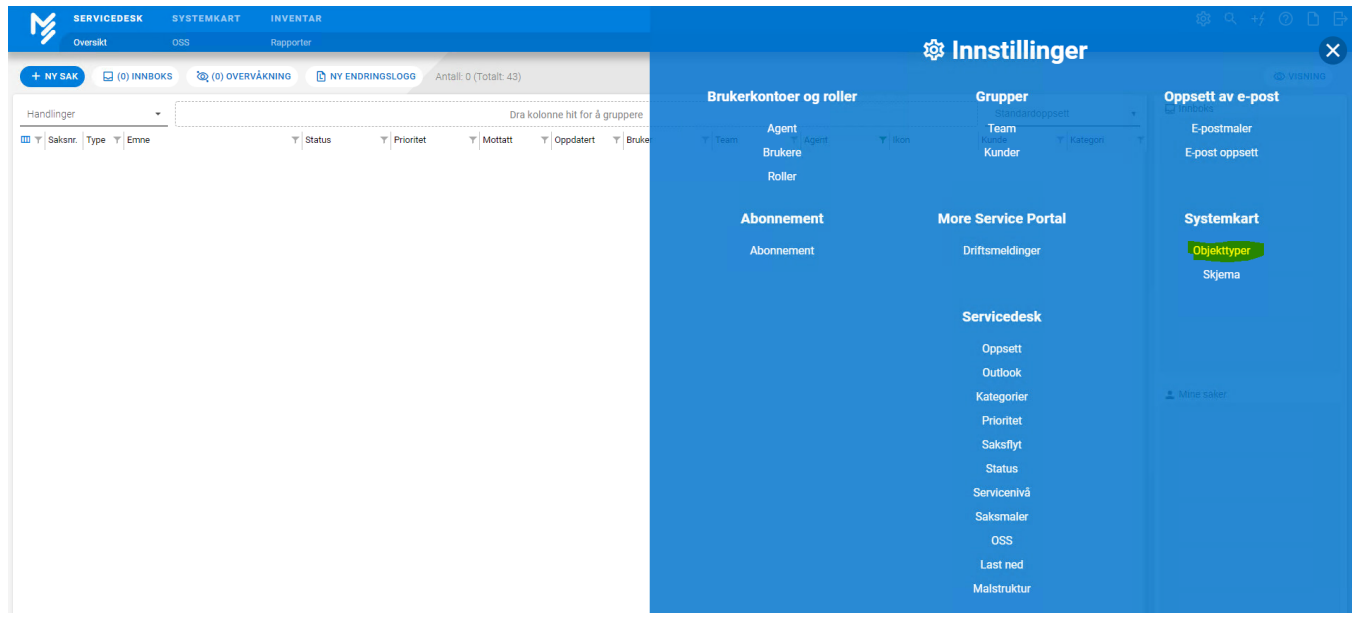

3: Opprett ny objekttype (Dersom det er ønskelig å bruke eksisterende objekttyper, fortsett på steg 5)

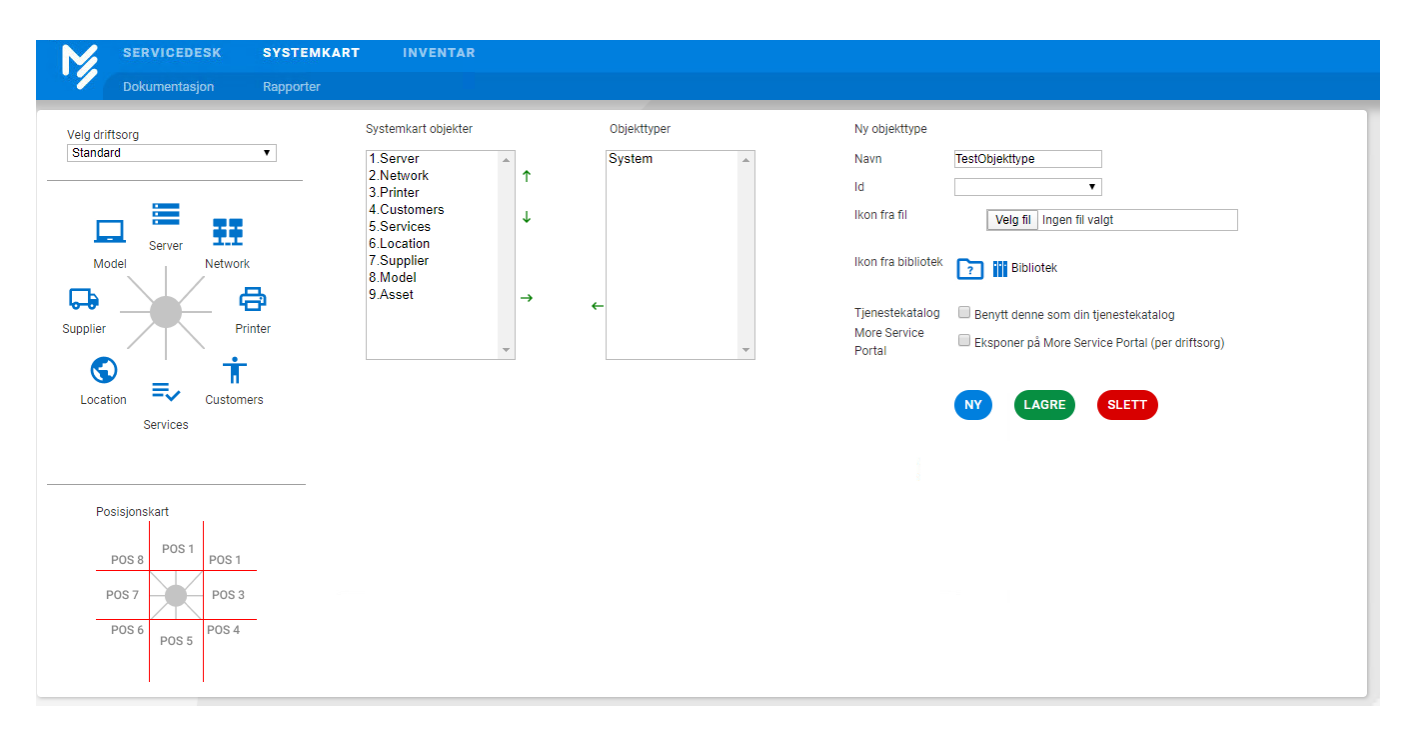

4: Velg så den nye objekt typen og klikk på pilen markert meg gult

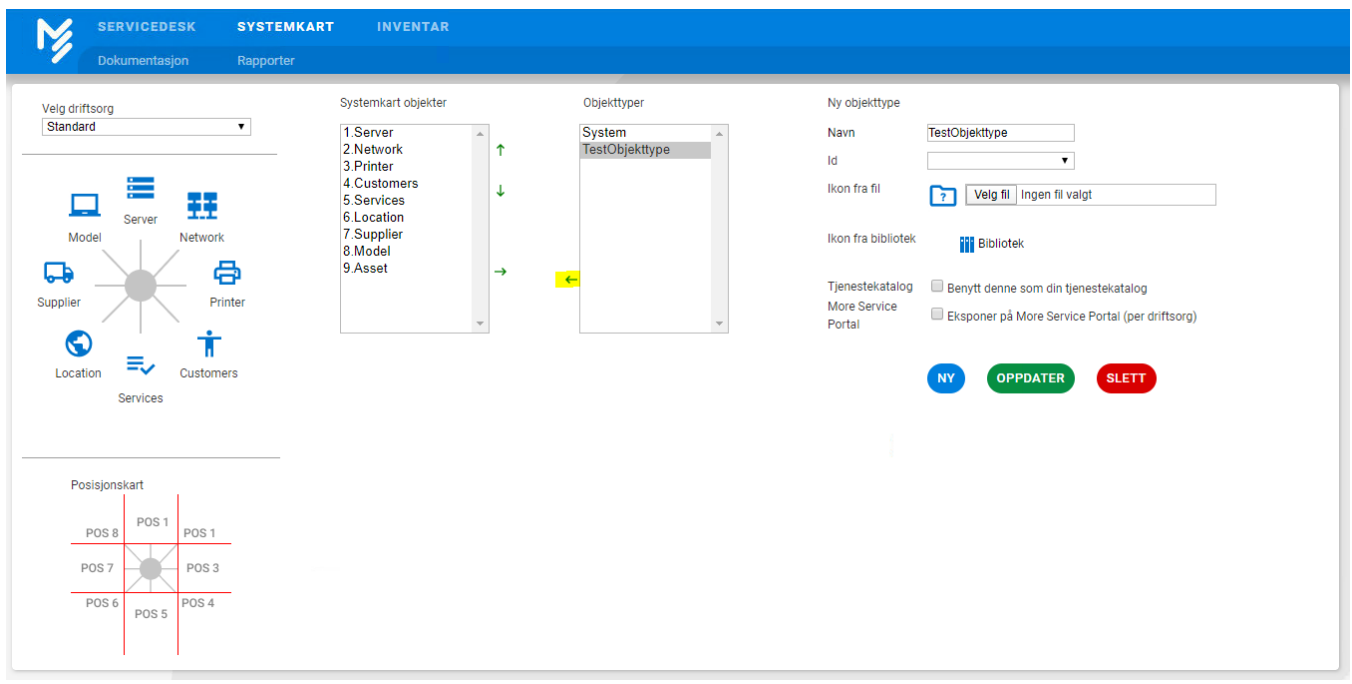

5: Åpne innstillings siden (trykk på tannhjulet øverst i høyre hjørne) og trykk på Skjema

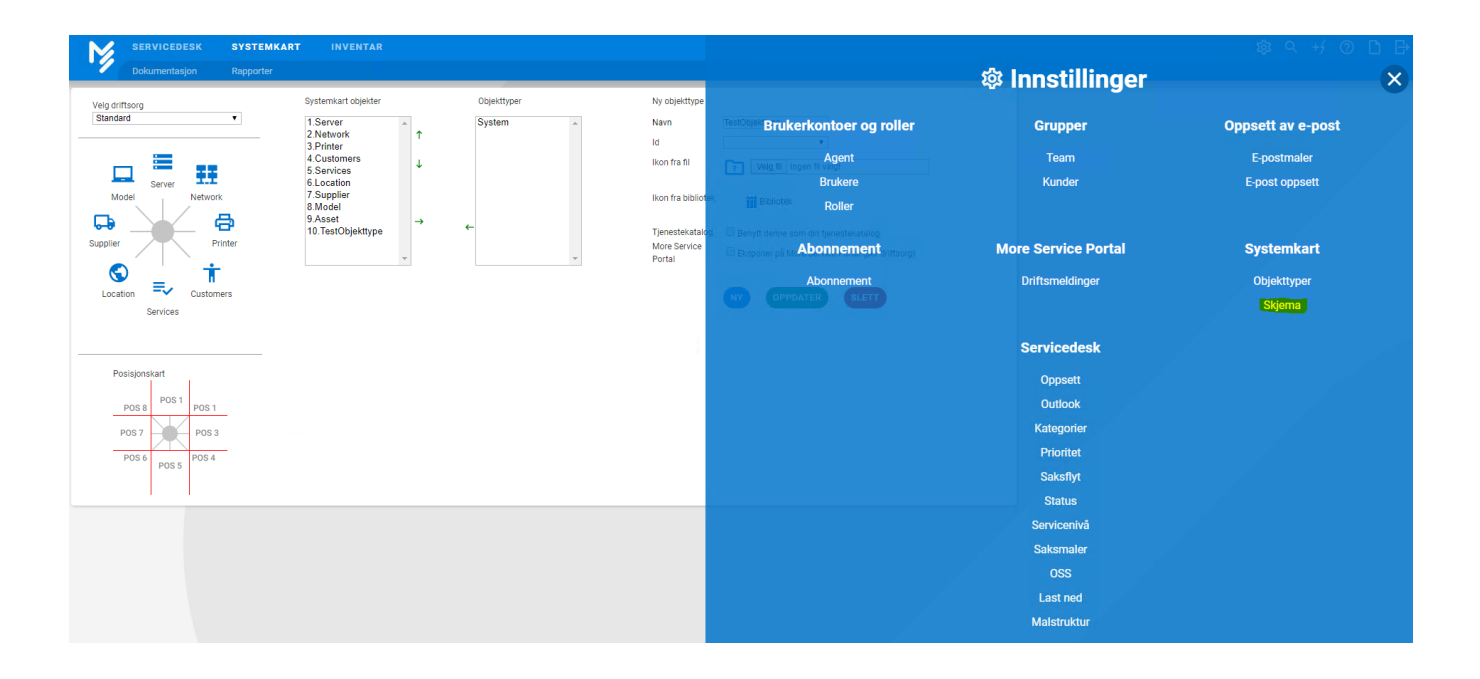

### 6: Velg objekt type (Dine skjemaer) for å konfigurere for inventar modulen:

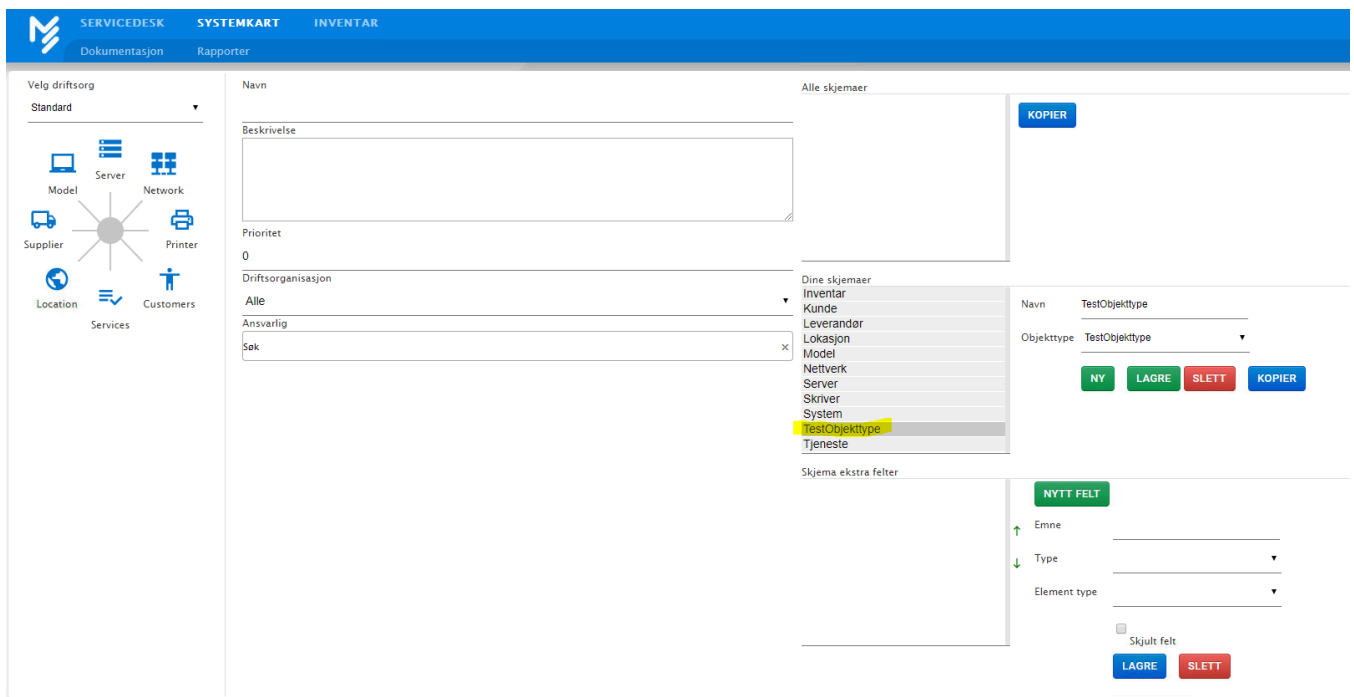

#### 7: Legg så følgende felt på skjemaet

7.1: Serienummer (Etter informasjonen er fylt ut, trykk på lagre og fortsett på neste):

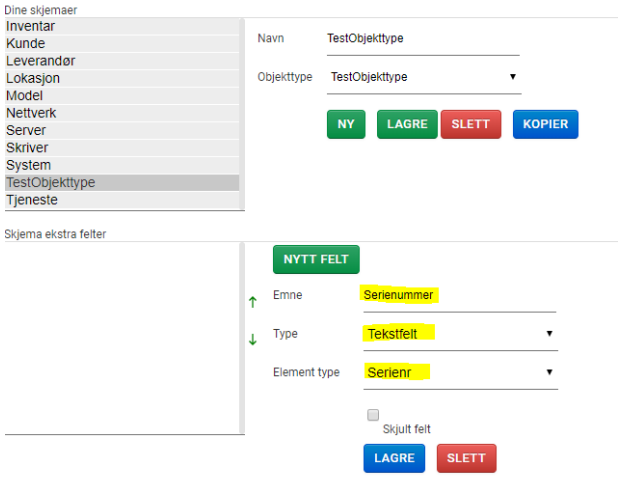

7.2: Garanti (Etter informasjonen er fylt ut, trykk på lagre og fortsett på neste):

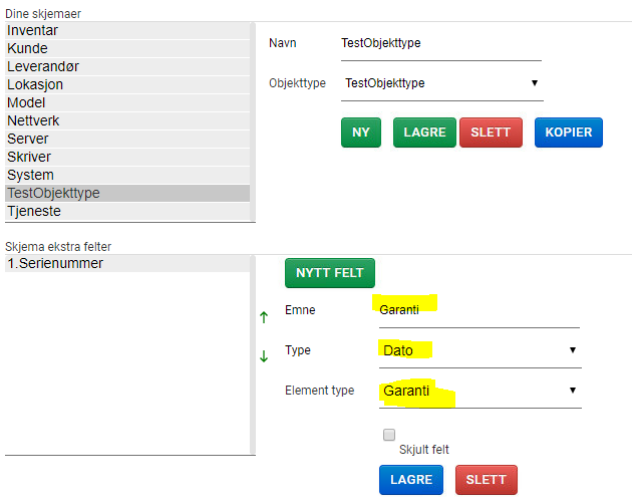

7.3: Innkjøpsdato (Etter informasjonen er fylt ut, trykk på lagre og fortsett på neste):

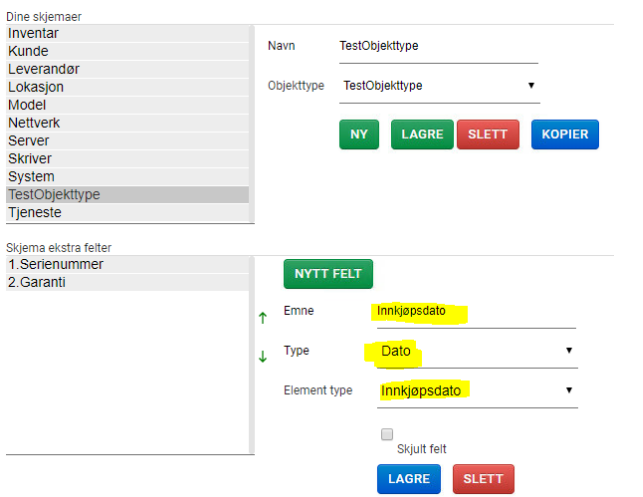

7.4: Status:

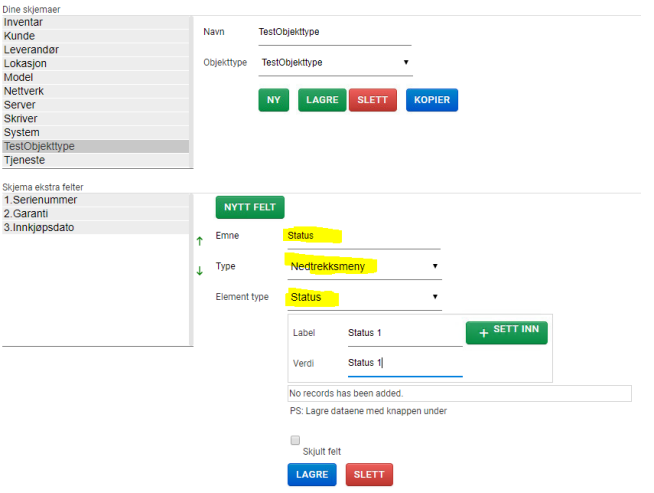

For å legge inn flere status, trykk på sett inn før en trykker lagre (Etter informasjonen er fylt ut, trykk på lagre og fortsett på neste):

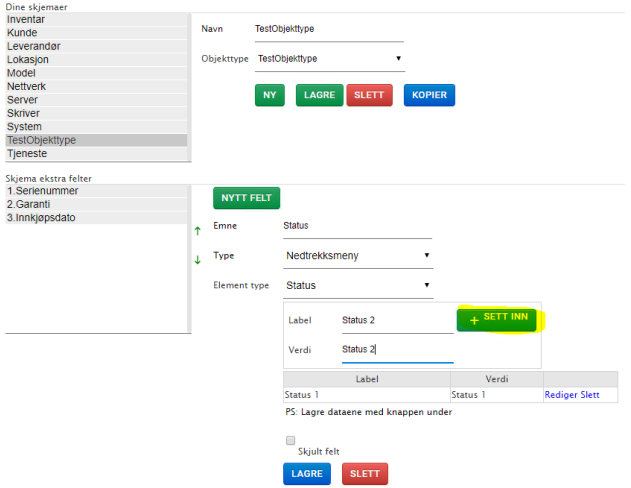

7.5: Varseldato (Etter informasjonen er fylt ut, trykk på lagre og fortsett på neste):

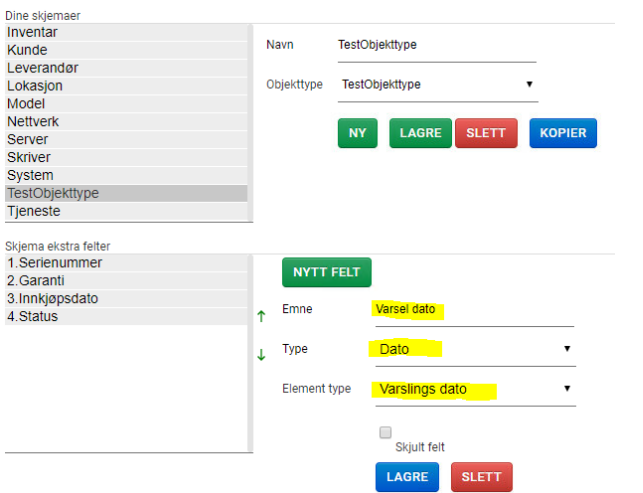

8: Når disse feltene er fylt inn så kan objekt typen brukes i inventar modulen, og riktig informasjon vil bli lagret ned.

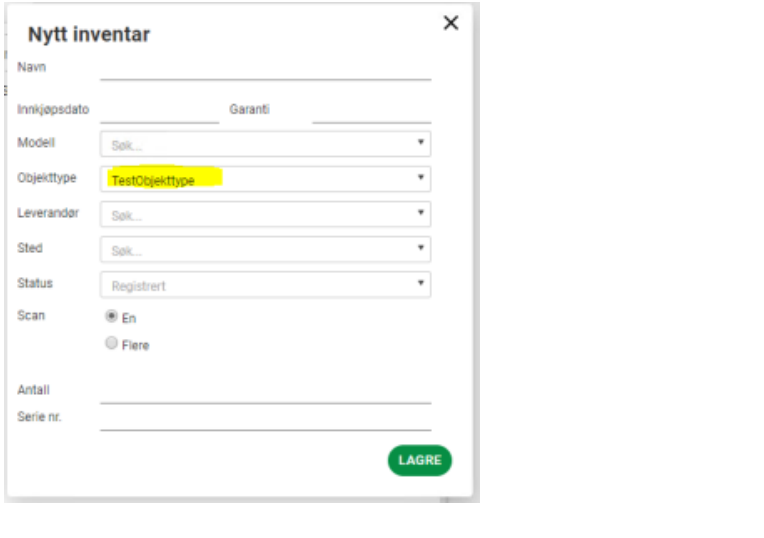